## **FWRTPEC Base Budget by Primary Expense Code ARGOS Excel Version**

For an Excel version, please go to:*Finance.Production.Departmental Financial Reporting.Base Budget by Primary Expense Code (FWRTPEC).Dashboard*

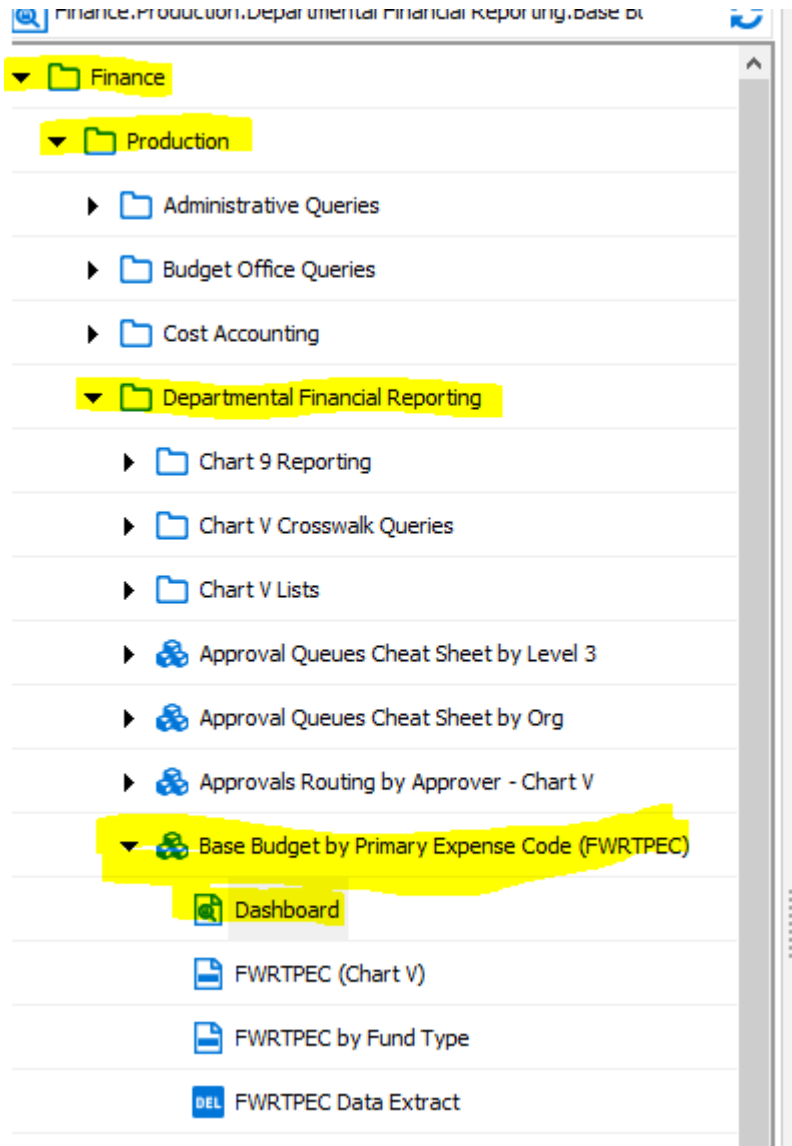

After clicking on the Dashboard link choose the Data Extract link at the top of the screen:

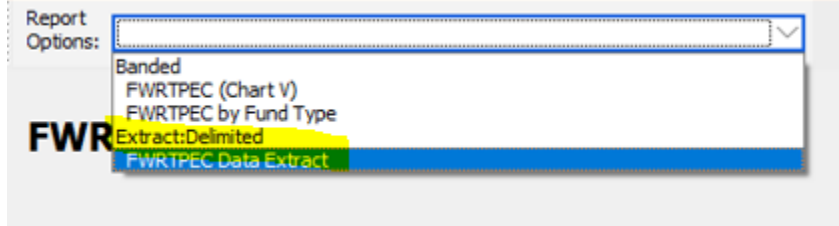

Enter the Budget ID (FY##) and your level 3 code to see everything.

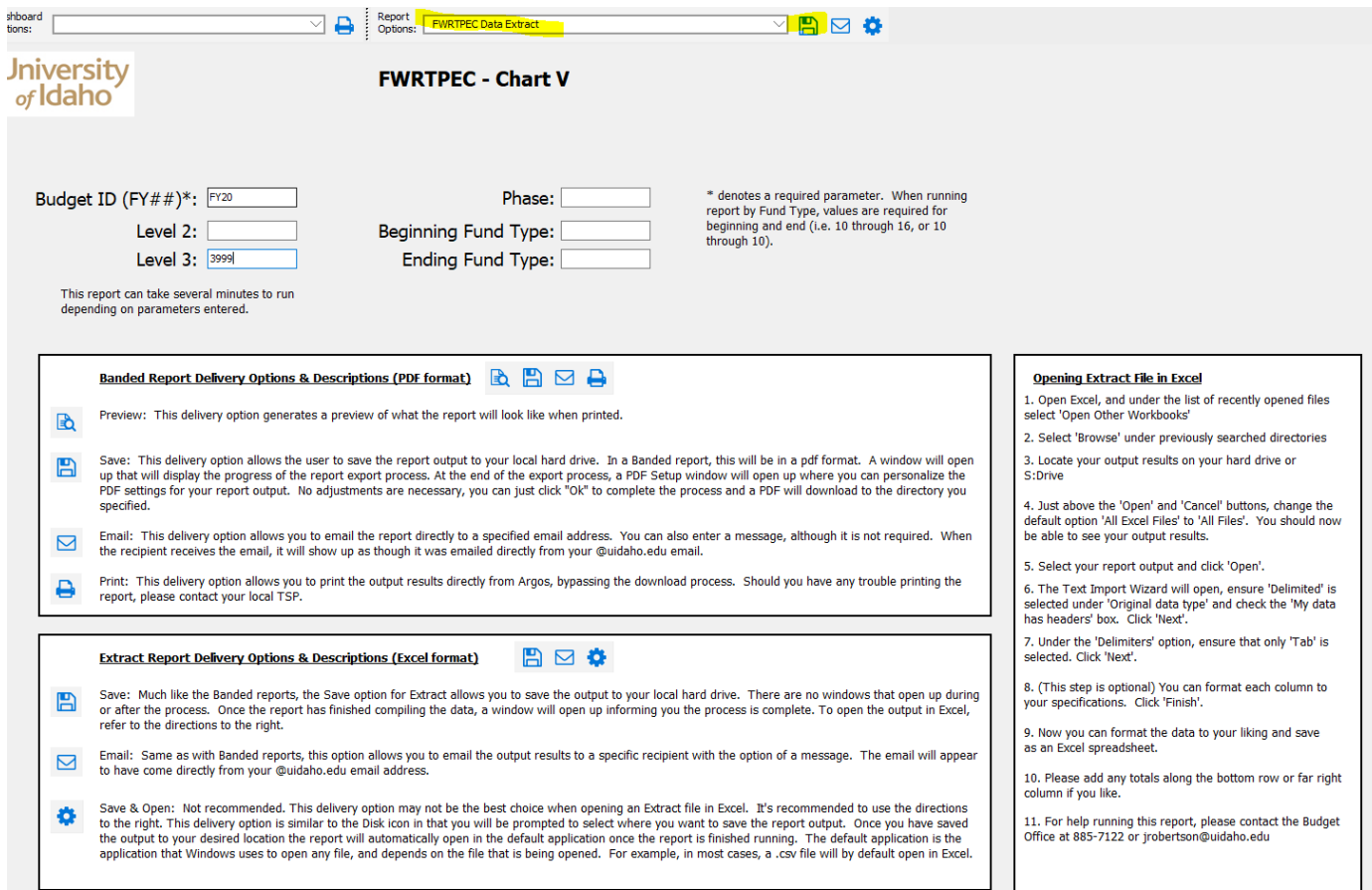

Click on the save icon and indicate where you want to save the results. You can also change the file name if desired but leave the file type as "Text Files (\*.txt). Once you click on "Save", Argos will start generating the report which will take a few minutes.

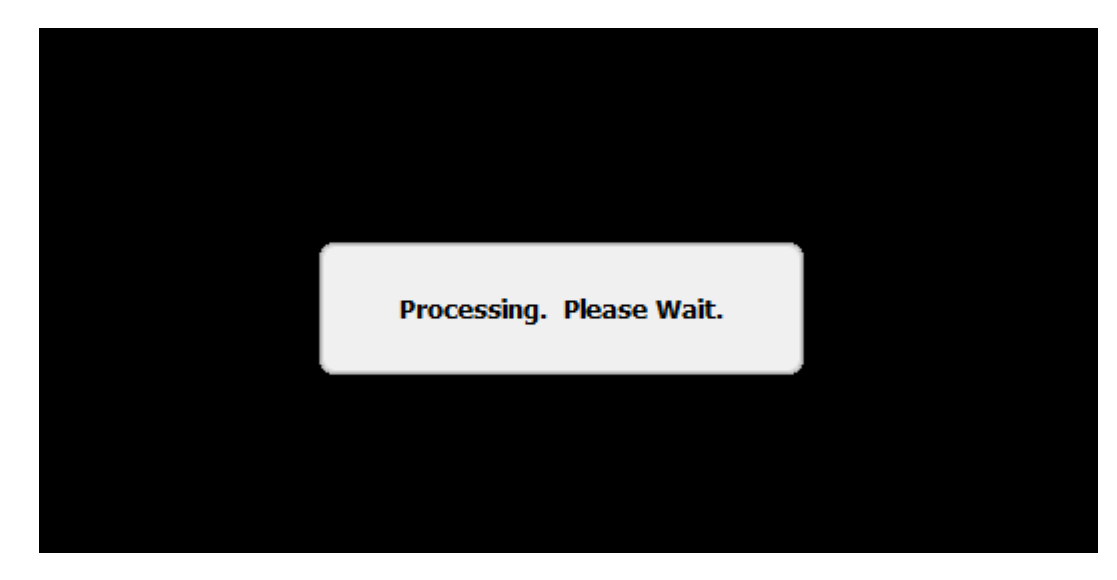

In the meantime, please open up a new Excel sheet.

You will receive this message. Please click OK.

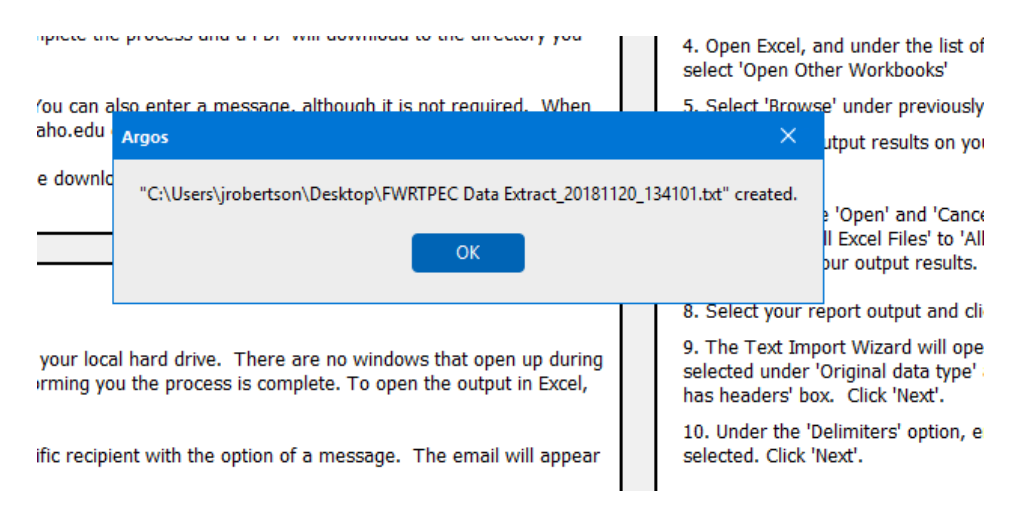

Next follow the instructions on the Argos screen to open your file. Below are screen shots of these instructions.

## **Opening Extract File in Excel**

1. Open Excel, and under the list of recently opened files select 'Open Other Workbooks'

2. Select 'Browse' under previously searched directories

3. Locate your output results on your hard drive or S:Drive

4. Just above the 'Open' and 'Cancel' buttons, change the default option 'All Excel Files' to 'All Files'. You should now be able to see your output results.

5. Select your report output and click 'Open'.

6. The Text Import Wizard will open, ensure 'Delimited' is selected under 'Original data type' and check the 'My data has headers' box. Click 'Next'.

7. Under the 'Delimiters' option, ensure that only 'Tab' is selected. Click 'Next'.

8. (This step is optional) You can format each column to your specifications. Click 'Finish'.

9. Now you can format the data to your liking and save as an Excel spreadsheet.

10. Please add any totals along the bottom row or far right column if you like.

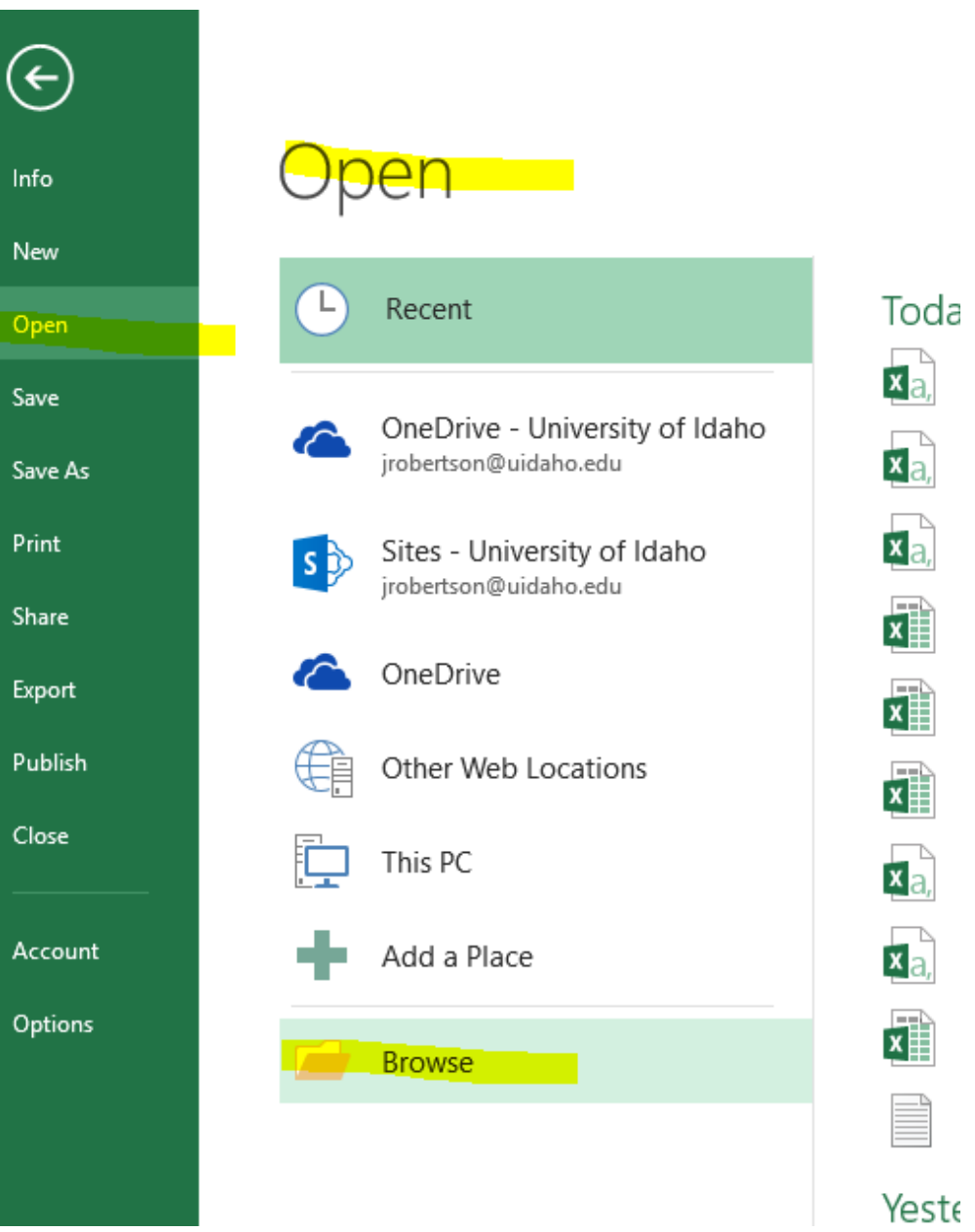

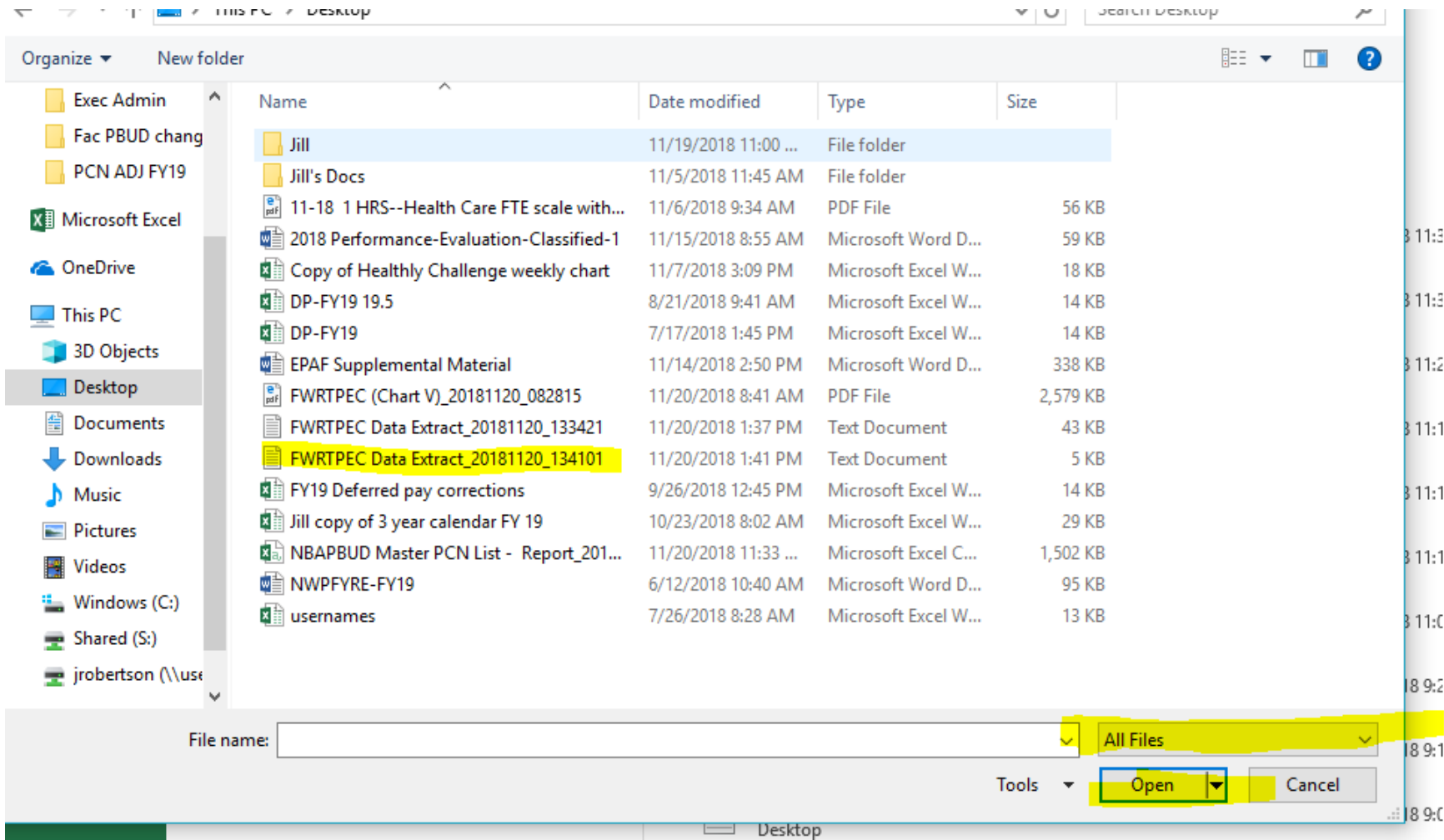

6

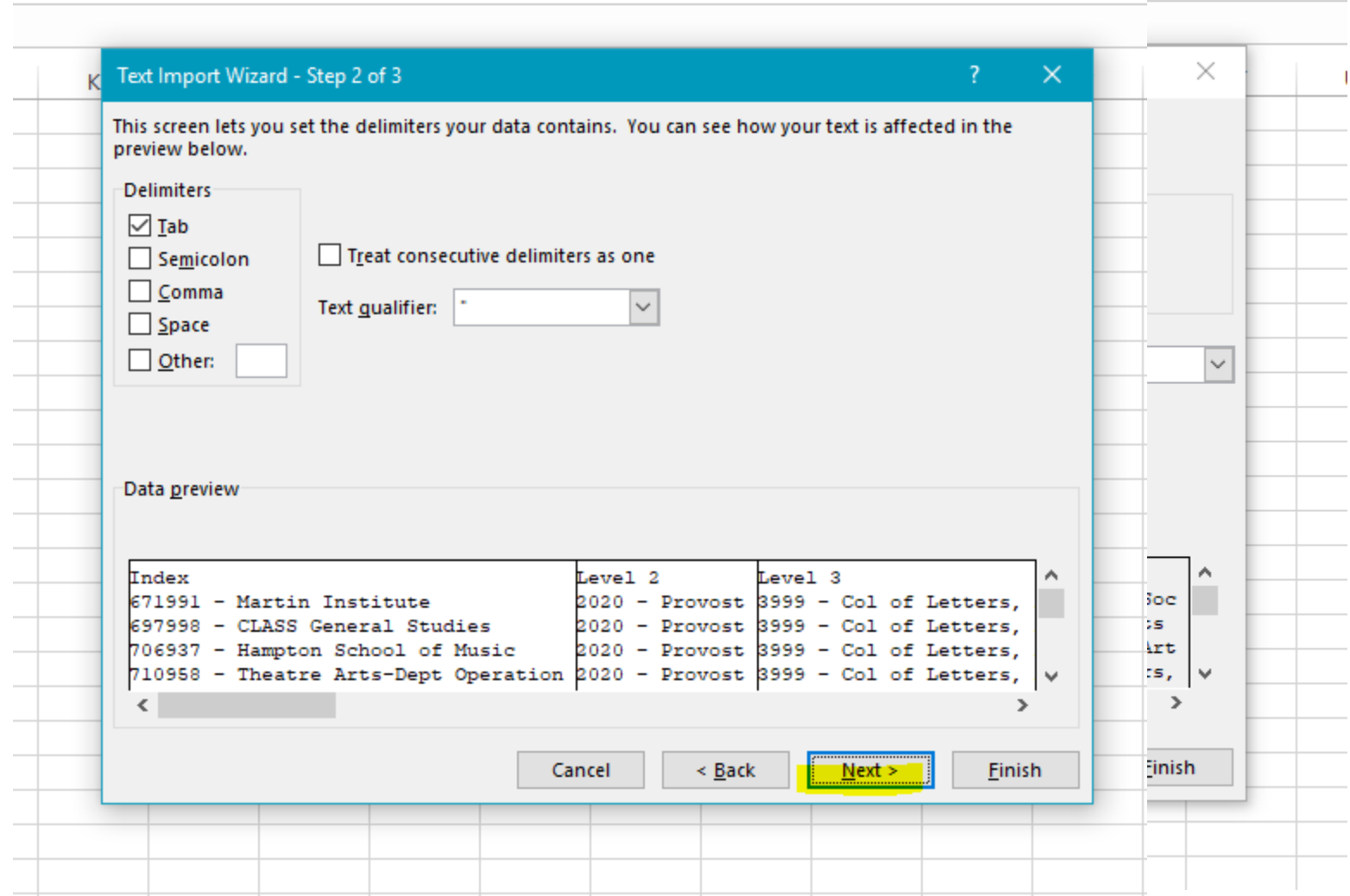

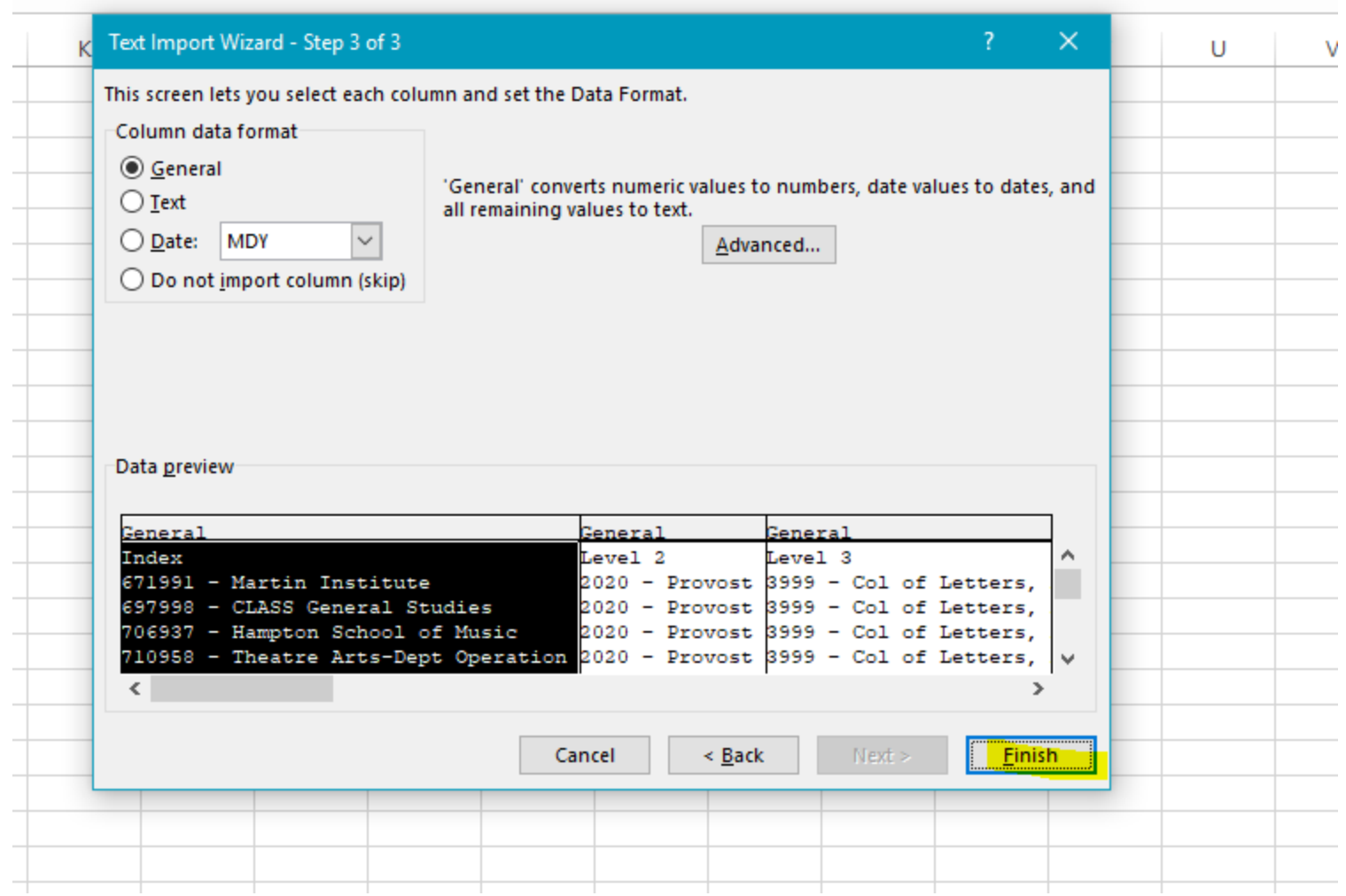

Your data should be reflected.  $\odot$